# **Examenul de atestare a competentelor profesionale pentru absolventii claselor de matematică-informatică şi matematică-informatică, intensiv informatică, an şcolar 2015 – 2016 SUBIECTUL NR. 1**

Să se creeze un document Word cu următoarele setări de pagină:

- format A4, margini: sus 2,22 cm, jos 2,23 cm, stânga 2,25 cm, dreapta 2,53 cm, antet 1,34, subsol 1,45cm, orientare pagină orizontală (*Landscape*).
- Antetul să conţină: numele, prenumele, clasa. În colţul din dreapta al antetului să se insereze o imagine (de ex.: sigla liceului). Formatarea caracterelor: font – *Courier New*, dimensiune font – 10; culoare font - roşu, stil font – *îngroşat;*
- Să se redacteze un text de minim 10 rânduri, repartizate în minim 3 paragrafe (preluate din *Help* sau *Internet*), cu următoarele caracteristici:
	- Titlu: font *Arial* cu dimensiunea de 16, culoare font albastru, subliniat cu linie dublă, aliniere - *la centru*;
	- Text: font *Tahoma* cu dimensiunea de 13, spaţierea între rânduri la 20 puncte; aliniere *stânga – dreapta*, indentat la 0,5 cm stânga;
- Să se împartă primele două paragrafe în două coloane;

Să se salveze documentul cu numele **atestat** în folderul *atestat\_2016* de pe desktop*.*

## **SUBIECTUL NR. 2**

Să se creeze un document Word cu următoarele setări de pagină:

- format A4, margini implicite, orientare pagină orizontală (*Landscape*). Subsolul să contină: denumirea liceului, data și ora inserate automat, numărul paginii. Formatarea caracterelor: font – *Courier New*, dimensiune font – 10; culoare font - roşu, stil font – *înclinat;*

Creati următorul tabel, respectând următoarele formatări:

- $-$  font: Arial, dimensiune font: 12;
- bordură exterioară a tabelului cu următoarele caracteristici:
	- i. Fundalul sa fie de culoare galbena
	- ii. Marginile sa fie de culoare albastra
	- iii. Scrisul se fie de culoare rosie

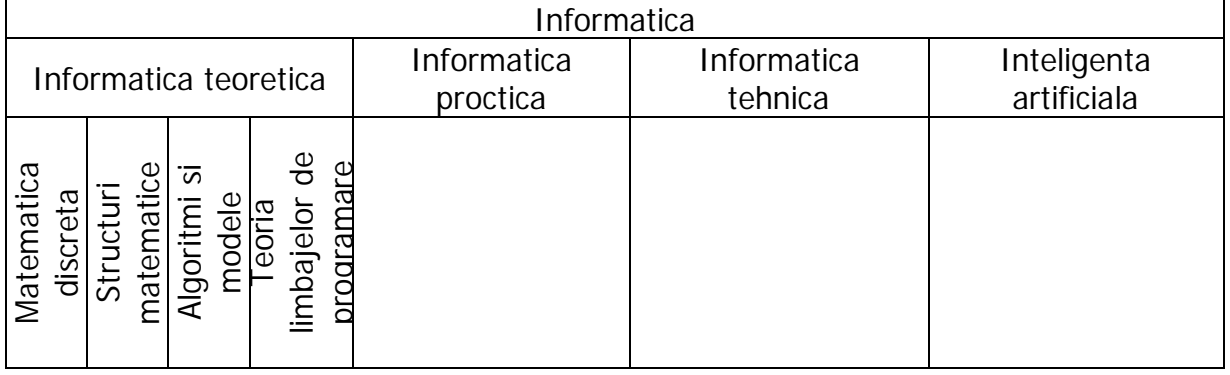

Să se salveze documentul cu numele **atestat** în folderul *atestat\_2016* de pe desktop*.*

## **SUBIECTUL NR. 3**

Să se creeze un document Word cu următoarele setări de pagină: A4, margini: sus - 2,21 cm, jos - 2,23 cm, stânga - 2,25 cm, dreapta - 2,53 cm, antet 1,45 cm, orientare pagină orizontală (*Landscape*).

- Să se creeze un tabel cu următoarea structură:

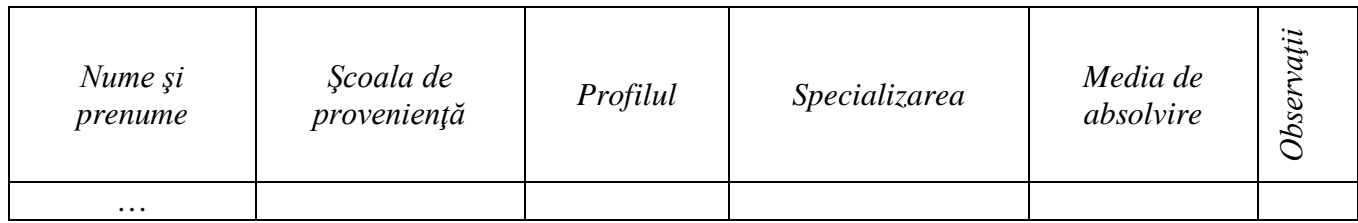

- Completaţi tabelul cu 8 înregistrări;
- Formatări: font *Arial* cu mărimea caracterelor de 12, aliniat la centru;
- Să se aplice în exteriorul tabelului o bordură de linie dublă şerpuită de culoare albastru de 1 ½ pt;
- Să se sorteze tabelul descrescător după *Media de absolvire*;
- Să se insereze în spatele tabelului o imagine din ClipArt;

Să se salveze documentul cu numele **atestat** în folderul *atestat\_2016* de pe desktop*.*

# **SUBIECTUL NR. 4**

Să se creeze un document Word cu următoarele setări de pagină: letter, margini: sus - 2,22 cm, jos - 2,23 cm, stânga - 2,25 cm, dreapta - 2,36 cm, subsol 1,45 cm.

- Să se insereze un antet care să conțină numele și prenumele dumneavoastră și un subsol care să conţină numele liceului, data şi ora curentă.
- Să se insereze o bordură de pagină cu următoarele formatări:
	- linie dublă şerpuită
	- culoare rosu
- Să se insereze în document minim cinci discipline de bacalaureat cu ajutorul marcatorilor. Să se scrie textul cu fontul *Monotype Corsiva*, dimensiunea 15, culoarea albastră, stilul aldin cursiv;
- Să se aplice unui cuvânt (unei discipline) efectul *Furnici roşii mărşăluind*;
- Să se insereze o imagine care simbolizează un computer;
- Să se realizeze un hyperlink de pe imagine către adresa de Internet <http://www.edu.ro.>

Să se salveze documentul cu numele **atestat** în folderul *atestat\_2016* de pe desktop

# **SUBIECTUL NR. 5**

Să se creeze un document Word cu următoarele setări de pagină: format A4, margini: sus - 2,31 cm, jos - 2,23 cm, stânga - 2,51 cm, dreapta - 2,24 cm, antet 1,34 cm, subsol 1,45 cm.

- Să se insereze un antet care să conţină: numele şi prenumele dumneavoastră şi un subsol care să conțină: denumirea liceului, data și ora inserate automat. Formatarea caracterelor: font – *Arial*, dimensiune font – 10; stil font – *aldin;*
- Să se insereze un tabel de forma:

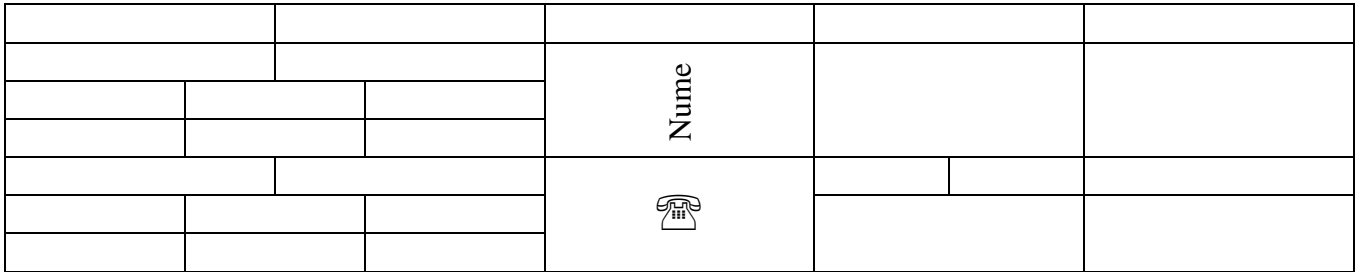

- o bordura exterioară linie şerpuită, culoare verde, grosime 2 pt
- o bordurile interioare linie dubla, culoare rosie, grosime, 1,5 pt
- o redactare nume pe verticală, centrat
- o simbol telefon centrat, dimensiune 20

# **SUBIECTUL NR. 6**

Să se creeze un document Word cu următoarele setări de pagină: format A4, margini: sus - 2,31 cm, jos - 2,23 cm, stânga - 2,51 cm, dreapta - 2,24 cm .

- Să se insereze un antet care să conțină: numele și prenumele dumneavoastră și un subsol care să conțină: denumirea liceului, data și ora inserate automat. Formatarea caracterelor: font – *Verdana*, dimensiune font – 11; stil font – *aldin;*
- Să se scrie ca titlu: "Tabel nominal cu elevii clasei a XII-a A" într-o *Casetă text*:
	- o Bordura linie punctată roşie de 3 pt
	- o Font *Tahoma*, dimensiune 16, centrat
- Să se insereze un tabel de forma:

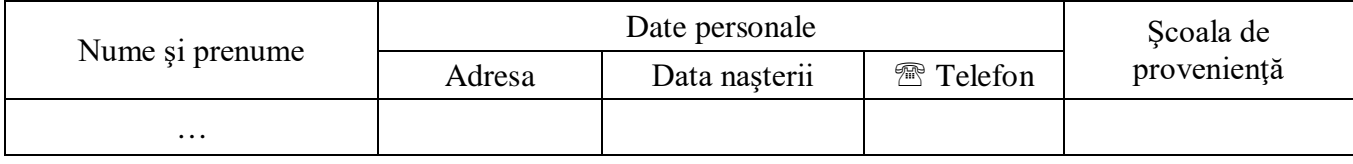

o bordura exterioară – linie dublă, culoare verde, grosime – 2 ½ pt;

o se completează tabelul cu 5 înregistrări: font – *Arial*, dimensiune – 13, centrat;

Să se editeze expresia:  $A_2 = b^2 + c^3$ 

-

Să se salveze documentul cu numele **atestat** în folderul *atestat\_2016* de pe desktop

## **SUBIECTUL NR. 7**

Să se creeze un document Word cu următoarele setări de pagină: format A4, margini: sus - 2,22 cm, jos - 2,23 cm, stânga - 2,25 cm, dreapta - 2,53 cm, antet 1,34, subsol 1,45cm, orientare pagină orizontală (*Landscape*).

- Să se insereze un antet care să conţină: numele şi prenumele dumneavoastră şi un subsol care să contină: denumirea liceului, data și ora inserate automat. Formatarea caracterelor: font – *Courier New*, dimensiune font – 10; culoare font roşu, stil font *aldin-cursiv;*
- Să se creeze un tabel cu următoarea structură:

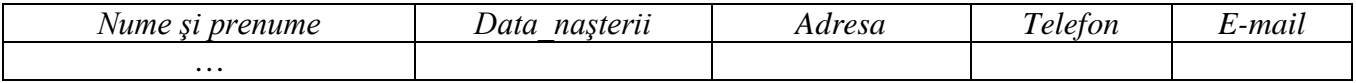

- $\overline{\smash{\bigtriangledown}}$  Să se completeze tabelul cu 8 înregistrări;
- Formatări: font *Arial* cu mărimea caracterelor de 12, aliniat la centru; primul rând: font *Arial* cu mărimea de 14, îngroşat, aliniere centru;
- Să se sorteze tabelul alfabetic după *Nume şi prenume*;
- Să se insereze în spatele tabelului o imagine din ClipArt;

Să se salveze documentul cu numele **atestat** în folderul *atestat\_2016* de pe desktop

## **SUBIECTUL NR. 8**

Sa se creeze un document Word in care luaţi din Help 10-15 rânduri cu informaţii despre Tabele (Table).Sub textul de mai sus realizaţi un tabel după modelul:

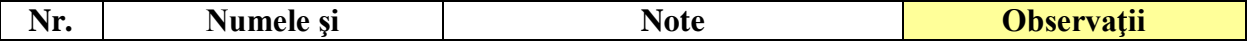

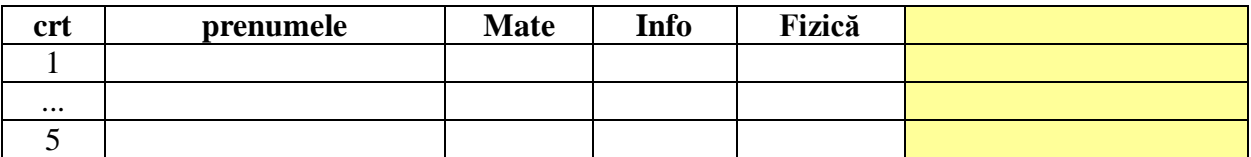

- completaţi cinci linii cu date alese de voi
- font Tahoma, size=12, culoare=verde
- colorati fundalul coloanei *Observatii* cu galben
- setați pagina
	- format A4
	- margini sus=2 cm, jos=1,5 cm, stânga=2,5 cm, dreapta=2 cm
	- $-$  antet=1,25 cm subsol=1,25 cm
- inserati in subsol data de astăzi
- Să se insereze în spatele tabelului o imagine din ClipArt;

#### **SUBIECTUL NR. 9**

Să se creeze un document Word cu următoarele setări de pagină: format A4, margini: sus - 2,22 cm, jos - 2,23 cm, stânga - 2,25 cm, dreapta - 2,53 cm, antet 1,34, subsol 1,45cm, orientare pagină orizontală (*Landscape*).

Să se introducă paragrafele din caseta alăturată:

 Ştergerea coloanelor se face cu ajutorul comenzii **Delete** din meniul **Table.** Această comandă depinde de locul unde este poziţionat cursorul. Uneori este nevoie şi de alte elemente pe care să se introducă în document, ca de exemplu: foi de calcul, imagini, alte documente. Pentru aceasta se utilizează meniul **Insert**.

- Să se centreze paragraful trei
- Să se sublinieze cu o linie dublă primele trei cuvinte din paragraful doi
- Să se selecteze cuvântul **Delete** şi apoi să se introducă într-un chenat roşu de dimensiune 3 şi umbră
- Să se introducă un titlu adecvat, de dimensiune 20, culorat în verde care să fie aliniat la stânga Să se insereze în spatele tabelului o imagine din ClipArt;
- După paragraful 2 să se introducă o întrerupere de pagină

Să se salveze documentul cu numele **atestat** în folderul *atestat\_2016* de pe desktop

## **SUBIECTUL NR. 10**

Să se creeze un document Word cu următoarele setări de pagină: format A4, margini implicite, orientare pagină orizontală (*Landscape*). Subsolul să conţină: denumirea liceului, data şi ora inserate automat, numărul paginii.

- Scrieti trei paragrafe despre "Internet"
- Să se seteze paragraful doi astfel încât acesta să înceapă de la 2.5 cm
- Să se introducă o întrerupere de pagină după paragraful al doilea
- Să se numeroteze paginile începând cu cifra 8
- Să se insereze o steluţă albastră, la sfârşitul documentului. Să se scrie în interiorul ei prenumele vostru
- În zona de subsol a paginii să se scrie data curentă în dreapta
- Cu ajutorul editorului de ecuaţii să se scrie următoarea relaţie:

$$
\sqrt{\sum_{k=1}^n a_k^3} \leq \varepsilon
$$

#### **SUBIECTUL NR. 11**

Să se creeze un document Word cu următoarele setări de pagină: format A4, margini implicite, orientare pagină orizontală (*Landscape*). Subsolul să conţină: denumirea liceului, data şi ora inserate automat, numărul paginii.

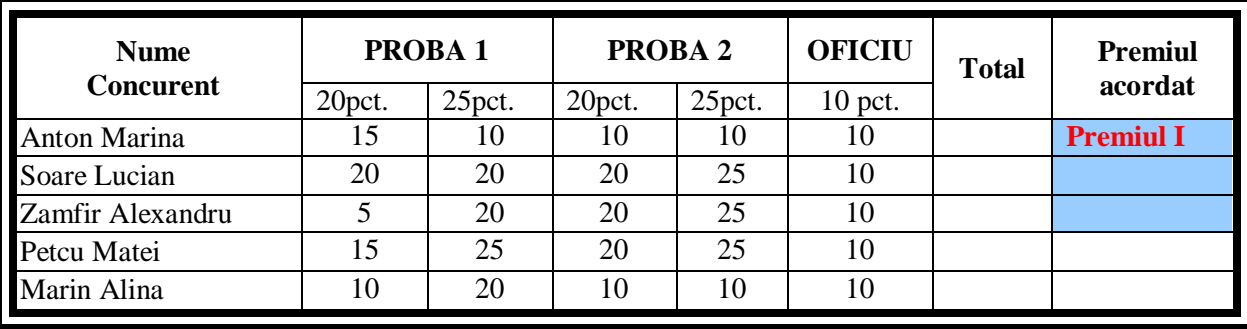

Să se editeze următorul tabel, centrat în pagină:

- Să se completeze coloana **Total** cu ajutorul formulei Word

- Să se ordoneze descrescător după punctaj, cu ajutorul formulei
- Să completeze coloana **Premiul acordat**: Premiul I, Premiul II, Premiul III îngroşat, centrat, colorat în roşu, iar fondul celulelor să fie albastru deschis; pentru ceilalţi să se completeze cu Participant, colorat în vişiniu, fondul gri.
- Să se adauge în stânga primei coloane, o altă coloană, cu numele **Nr.crt**. centrat, îngroşat, cu acelaşi font şi mărime ca şi ale celorlalte nume de coloane
- Modificați chenarul tabelului cu linii duble, de 3pt. grosime.

Să se salveze documentul cu numele **atestat** în folderul *atestat\_2016* de pe desktop

#### **SUBIECTUL NR. 12**

Să se creeze un document Word cu următoarele setări de pagină: margini implicite, orientare pagină orizontală (*Landscape*). Subsolul să conţină: denumirea liceului, data şi ora inserate automat, numărul paginii.

- Iniţializaţi documentul cu format de pagină Letter, orientare tip portret şi margini implicite.
- Creați un tabel cu următoarea structură:

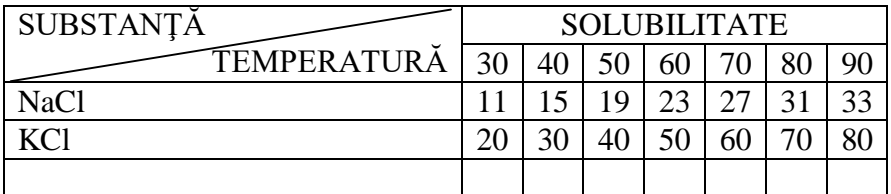

- Să se insereze în spatele tabelului o imagine din ClipArt;
- Cu ajutorul editorului de ecuații să se scrie următoarea relație:

$$
\sqrt{\sum_{k=1}^n a_k^3} \leq \varepsilon
$$

#### **SUBIECTUL NR. 13**

Să se creeze un document Word cu următoarele setări de pagină: letter, margini: sus - 2,22 cm, jos - 2,23 cm, stânga - 2,25 cm, dreapta - 2,36 cm, subsol 1,45 cm.

- Să se insereze un antet care să conţină numele şi prenumele dumneavoastră şi un subsol care să conțină numele liceului, data și ora curentă.
- Să se insereze o bordură de pagină cu următoarele formatări:
	- linie dublă
	- culoare rosu
- Sa se insereze un tabel care să conțină orarul clasei sub formă de tabel. Folosiți ca titlu un text artistic, structura tabelului fiind la latitudinea voastră. Capul de tabel trebuie să fie diferenţiat de restul tabelului, folosindu-se un alt font, marginile duble şi liniile din interior simple, o culoare de fond diferita pentru fiecare zi.
- Să se insereze în spatele tabelului o imagine din ClipArt;

Să se salveze documentul cu numele **atestat** în folderul *atestat\_2016* de pe desktop

#### **SUBIECTUL NR. 14**

Să se creeze un document Word cu următoarele setări de pagină: letter, margini: sus - 2,22 cm, jos - 2,23 cm, stânga - 2,25 cm, dreapta - 2,36 cm, subsol 1,45 cm.

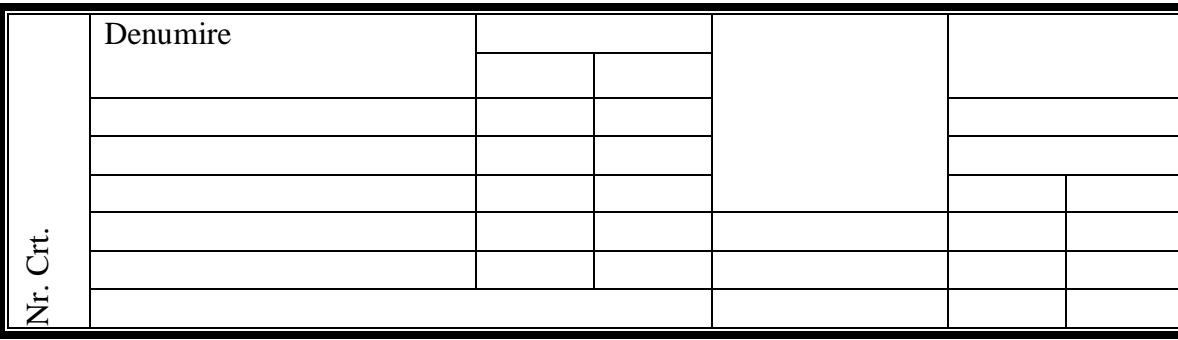

- Sa se creeze urmatorul tabel

Tabelul va contine:

- un titlu artistic, nu orizontal;
- un text la alegere adecvat;
- o imagine sugestivă fie creată, fie importată;
- încadrarea imaginii cu un chenar colorat în ton, umbrit.
	- Să se insereze în spatele tabelului o imagine din ClipArt;

Să se salveze documentul cu numele **atestat** în folderul *atestat\_2016* de pe desktop

## **SUBIECTUL NR. 15**

Să se creeze un document Word cu următoarele setări de pagină: letter, margini: sus - 2,22 cm, jos - 2,23 cm, stânga - 2,25 cm, dreapta - 2,36 cm, subsol 1,45 cm.

**-** Creaţi următorul tabel, respectând formatele de borduri, umbrire şi numerotare identificate.

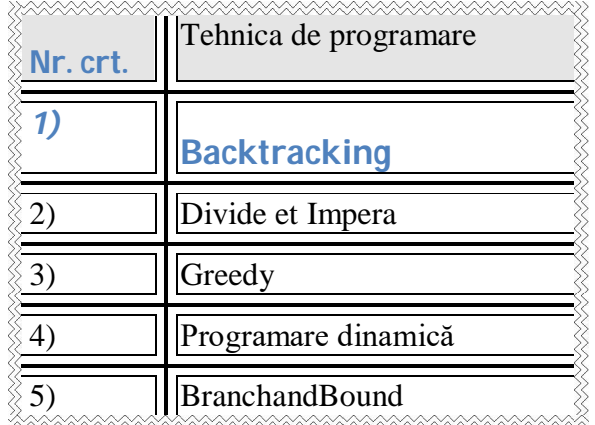

- **-** Aliniaţi centrat numerotarea liniilor şi denumirea coloanelor.
- **-** Schimbaţi fontul titlurilor în Verdana, 14, aldin, roşu, iar al rândurilor în Arial, 12, italic, verde.
- **-** Să se insereze în spatele tabelului o imagine din ClipArt;

## **SUBIECTUL NR. 16**

Să se creeze un document Word care sa aiba urmatoarele setari si continuturi:

- **-** Iniţializaţi documentul cu format de pagină A4, orientare tip vedere şi marginile: 1,6 cm sus, 1,4 cm jos, 1,7 cm stânga, 1,40 cm dreapta, antet 0,9 cm şi subsol 0,8 cm.
- **-** Scrie textul şi formulele de mai jos intr-o caseta avand ca bordura o linie dubla
- **-** Introduceti un hyperlink catre un document local si un alt hyperlink catre un site cunoscut.

Ecuația algebrică de gradul al doilea  $ax2+bx+c=0$  are soluțiile de forma de mai jos, daca Δ este mai mare sau egal cu 0:

$$
x_{1,2} = \frac{-b \pm \sqrt{b^2 - 4ac}}{2a}
$$

Să se salveze documentul cu numele **atestat** în folderul *atestat\_2016* de pe desktop

## **SUBIECTUL NR. 17**

Să se creeze un document Word care sa aiba urmatoarele setari si continuturi:

- Aplicati următoarele setări de pagină: format A4, margini: sus 2,22 cm, jos 2,23 cm, stânga - 2,25 cm, dreapta - 2,53 cm, antet 1,34, subsol 1,45cm, orientare pagină orizontală (*Landscape*).
- Antetul să contină: numele, prenumele, clasa. În coltul din dreapta al antetului să se insereze o imagine (de ex.: sigla liceului). Formatarea caracterelor: font – *Courier New*, dimensiune font – 10; culoare font - roşu, stil font – *îngroşat;*
- Subsolul să conțină: denumirea liceului, data și ora inserate automat, numărul paginii. Formatarea caracterelor: font – *Courier New*, dimensiune font – 10; culoare font - roşu, stil font – *înclinat;*
- Să se redacteze un text de minim 30 rânduri, repartizate în minim 3 paragrafe (preluate din *Help* sau *Internet*), cu următoarele caracteristici:
	- a. Titlu: font *Arial* cu dimensiunea de 16, culoare font albastru, subliniat cu linie dublă, aliniere - *la centru*;
	- b. Text: font *Tahoma* cu dimensiunea de 13, spaţierea între rânduri la 20 puncte; aliniere *stânga – dreapta*, indentat la 0,5 cm stânga;

## **SUBIECTUL NR. 18**

Să se creeze un document Word care sa contina din Help 10-15 rânduri cu informaţii despre Diagrame (Microsoft Graph);

Se introduce tabelul de mai jos

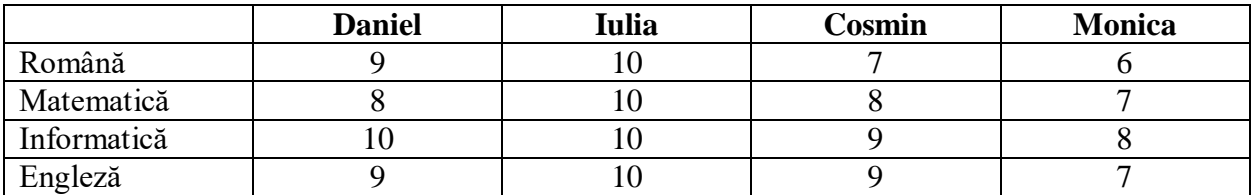

- sub textul luat din Help realizați un grafic corespunzător tabelului de mai sus cu denumirea "*Note semestrul II"*
- formataţi cu font Arial, size=12
- setați pagina
	- format A4
	- margini sus=2 cm, jos=1,5 cm, stânga=2,5 cm, dreapta=2 cm
	- antet= $1,25$  cm subsol= $1,25$  cm
- inseraţi in subsol"*Note pe semestrul II*" scris cu Tahoma 10
- numerotati paginile

Să se salveze documentul cu numele **atestat** în folderul *atestat\_2016* de pe desktop

## **SUBIECTUL NR. 19**

Să se creeze un document Word care sa contina din Help 10-15 rânduri cu informaţii despre "Forme automate; simboluri; gruparea obiectelor (Auto shape; Symbol; Grouping)"; formatați astfel:

- font Verdana, size=12, culoare=verde
- formataţi textul în 2 coloane
- realizați următorul "desen"; plasați desenul sub textul luat din Help

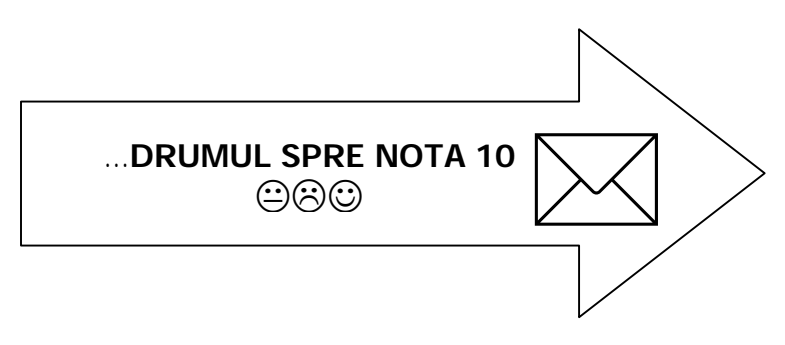

- inseraţi in antet textul "*Desen - Grupare*" scris cu Tahoma 10
- setați pagina
	- format A4
	- margini sus=2 cm, jos=1,5 cm, stânga=2,5 cm, dreapta=2 cm
	- antet= $1,25$  cm subsol= $1,25$  cm

Să se salveze documentul cu numele **atestat** în folderul *atestat\_2016* de pe desktop

## **SUBIECTUL NR. 20**

Să se creeze un document Word care sa contina urmatoarele setari si continuturi:

- Să se creeze un antet de document introducând numele vostru, adresa şi telefonul; sub ele inseraţi o linie orizontală dublă

- Să se configureze pagina astfel încât acest antet să apară numai pe paginile impare ale documentului.

- Să se redacteze un paragraf cu tema "Ce vreau să devin în viaţă" şi să se introducă paragraful într-un chenar colorat cu umbră

- Să se sublinieze un cuvânt cu două linii
- Să se stabilească spaţierea între rânduri la 1.5 cm
- După paragraf să se introducă o întrerupere de pagină

- Să se creeze o listă cu toţi prietenii pe care îi aveţi (minimum trei); în stânga fiecăruia inseraţi o imagine sugestivă iar în dreapta, data naşterii lor; pe coloană aceste date să fie aliniate.

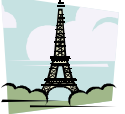

Exemplu: Ioana Maria  $\frac{1}{2}$ 

Să se salveze documentul cu numele **atestat** în folderul *atestat\_2016* de pe desktop

# **SUBIECTUL NR. 21**

Să se creeze un document Word care sa contina din Help 10-15 rânduri cu informaţii despre Organigrama .Realizati următoarea organigramă:

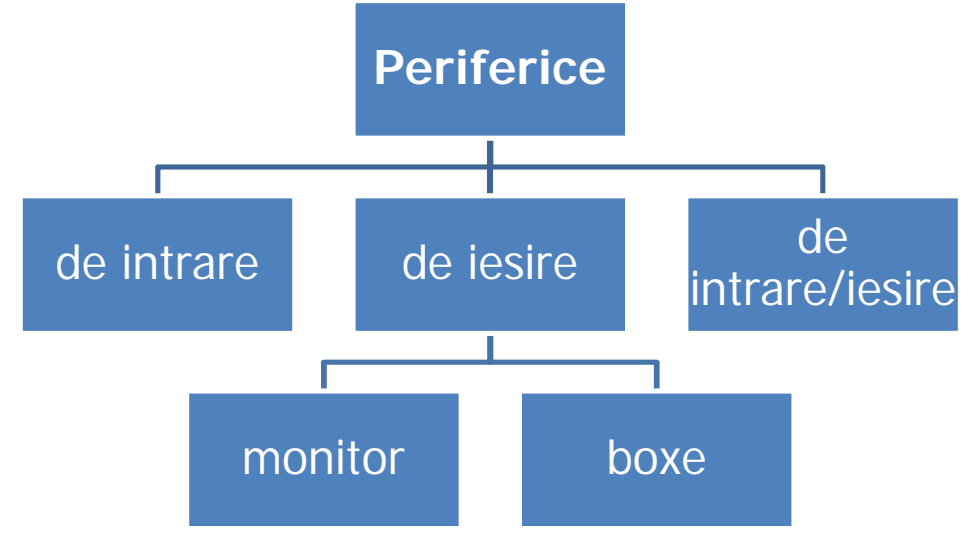

- font Tahoma, size=12, culoare=albastru (pentru textul din Help și pentru organigramă)
- folositi trei culori distincte pentru colorarea formelor din organigramă
- incadraţi organigrama cu textul de mai sus
- setați pagina
	- format A4
	- margini sus=2 cm, jos=1,5 cm, stânga=2,5 cm, dreapta=2 cm
	- $-$  antet=1,25 cm subsol=1,25 cm

Să se salveze documentul cu numele **atestat** în folderul *atestat\_2016* de pe desktop

## **SUBIECTUL NR. 22**

Să se creeze un document Word care sa contina din Help 10-15 rânduri cu informaţii despre desktop; formatati astfel:

- font – Verdana, size=12, culoare=verde

- formatati textul în 2 coloane
- faceţi o captură de ecran (imagine cu desktop-ul); încadraţi imaginea cu textul din Help*;* setati pentru imagine (captura facută) înalţimea=8 cm;
- inseraţi in antet textul "*Captură ecran*" scris cu Tahoma 10
- setați pagina
	- format A4
	- margini sus=2 cm, jos=1,5 cm, stânga=2,5 cm, dreapta=2 cm
	- $-$  antet=1,25 cm subsol=1,25 cm

#### **SUBIECTUL NR. 23**

Să se creeze un document Word care sa contina din Help 10-15 rânduri cu informații despre "Editorul de ecuaţii (Equation)"; formataţi astfel:

- font Tahoma, size=12, culoare=verde
- formataţi textul în 2 coloane
- scrieţi (nu rezolvati!) următoarele:

*Ecuaţia algebrică de gradul al doilea ax2 +bx +c=0 are soluţiile de forma:*

$$
x_1 = \frac{-b + \sqrt{b^2 + 4ac}}{2a}, x_2 = \frac{-b - \sqrt{b^2 + 4ac}}{2a}
$$

- inserați in antet textul "Equation" scris cu Tahoma 10
- setați pagina
	- format A4
	- margini sus=2 cm, jos=1,5 cm, stânga=2,5 cm, dreapta=2 cm
	- $-$  antet=1,25 cm subsol=1,25 cm
- inserati dupa ecuatie un hyperlink catre <http://www.edu.ro>

Să se salveze documentul cu numele **atestat** în folderul *atestat\_2016* de pe desktop

#### **SUBIECTUL NR. 24**

Să se creeze un document Word care sa contina din Help 10-15 rânduri cu informaţii despre tiparirea unui document (Print a document).

- Sa se se înlocuiasca cuvântul **print** cu cuvântul **tipar**, iar la sfârsitul documentului sa se scrie numarul de înlocuiri

- Sa se introduca în document un simbol din lista de simboluri

- În dreptul fiecarui paragraf sa se adauge diferiti marcatori

- Sa se insereze o imagine într-un chenar cu colturile drepte si umbrit, la sfârsitul documentului

- În zona de Footer a paginii sa se scrie data curenta centrat
- La sfârsitul documentului sa se creeze un grafic pe baza urmatoarelor date:

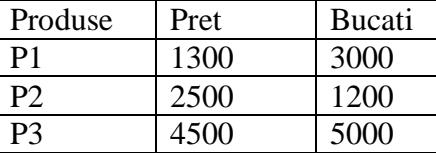

Să se salveze documentul cu numele **atestat** în folderul *atestat\_2016* de pe desktop